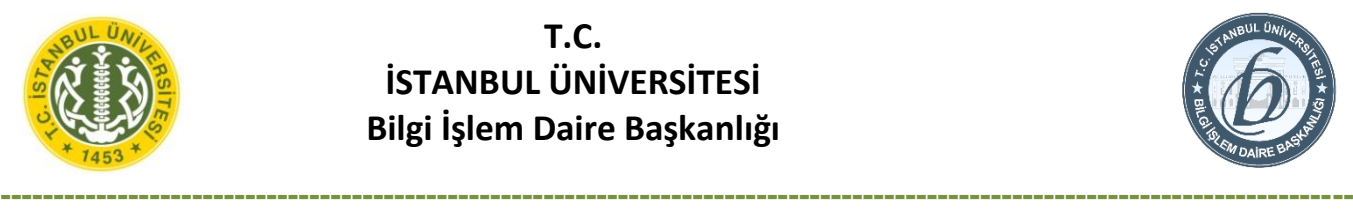

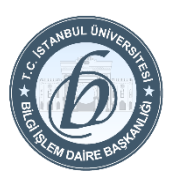

# **Outlook'a @istanbul.edu.tr Uzantılı e-Posta Adresi Kurulumu**

## **Gmail (@istanbul.edu.tr) Outlook**

**1)** Öncelikle mail.google.com adresinden oturum açmalısınız.

Kullanıcı adınızı uzantısıyla birlikte yazıp ileri butonuna basınız.

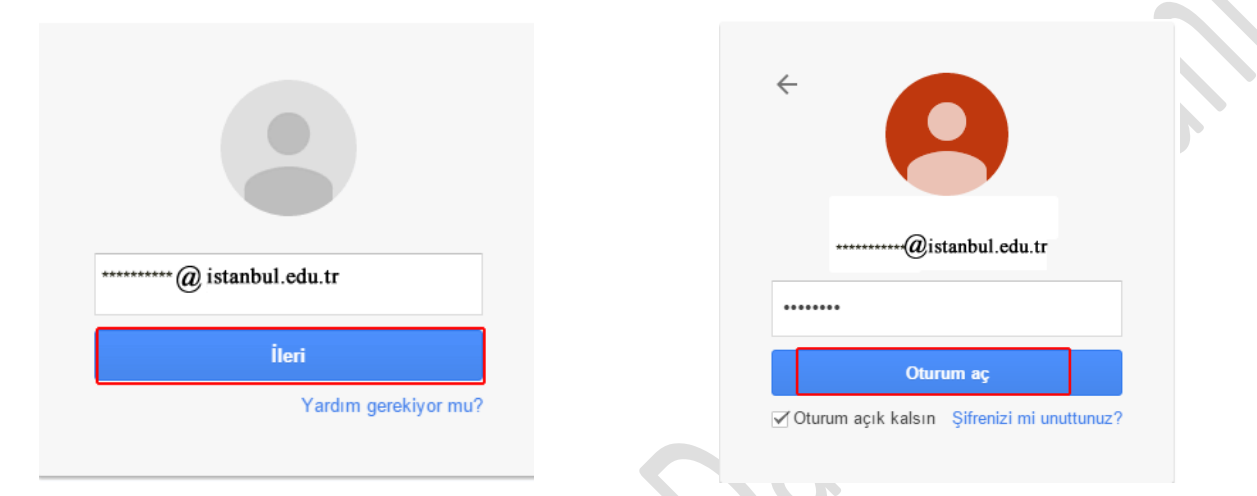

Daha sonraki adımda şifrenizi yazıp oturum aç butonuna tıklayınız.

**2.** Sağ üst Köşedeki Ayarlar butonunun yanındaki oku tıklayıp Ayarlar seçeneğini tıklayınız

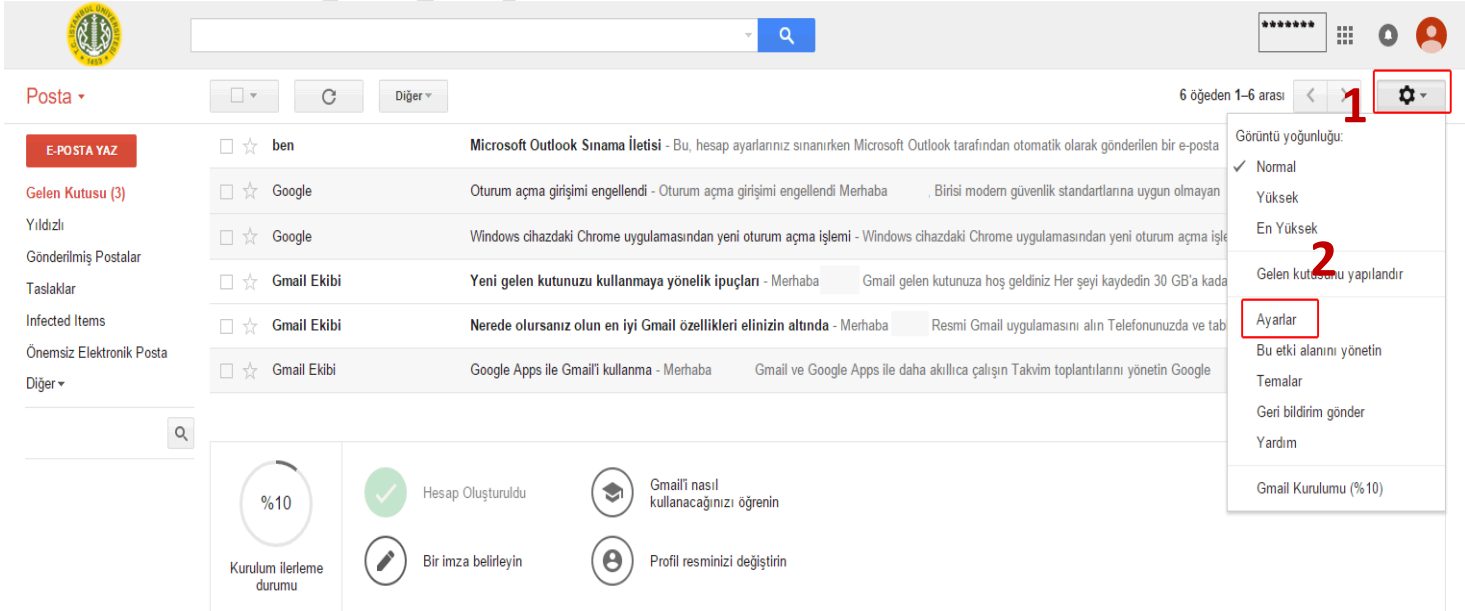

**3.** Üstteki menülerden "Yönlendirme ve POP/IMAP" seçeneği tıklayınız. Durum: **IMAP etkin** bölümünden IMAP'ı etkinleştir seçeneğini seçmelisiniz.

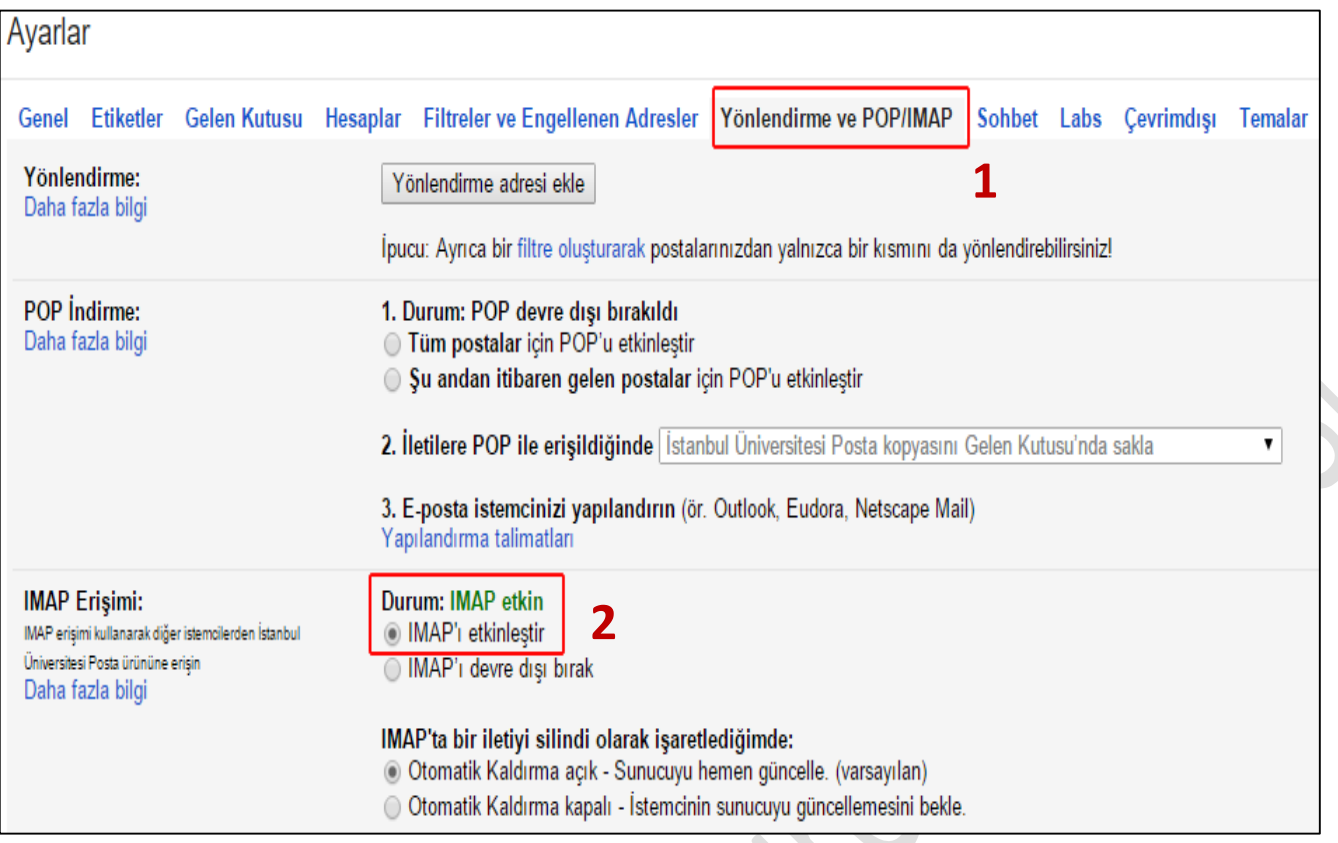

### **4- Daha Sonra ;**

<https://www.google.com/settings/security/lesssecureapps>

## **Adresinden Bağlantı Ayarını Açınız.**

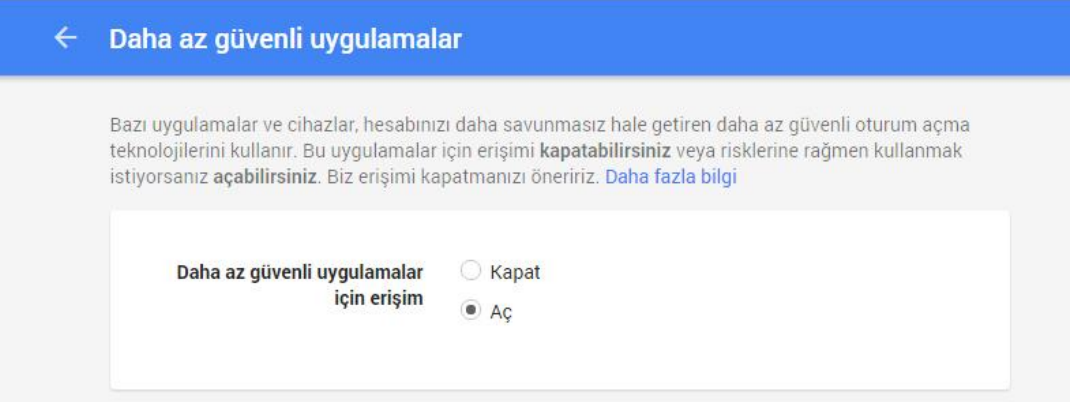

#### **Ardından Aşağıdaki İşlemleri Yapabilirsiniz.**

Dosya Menüsü > Hesap Ayarları

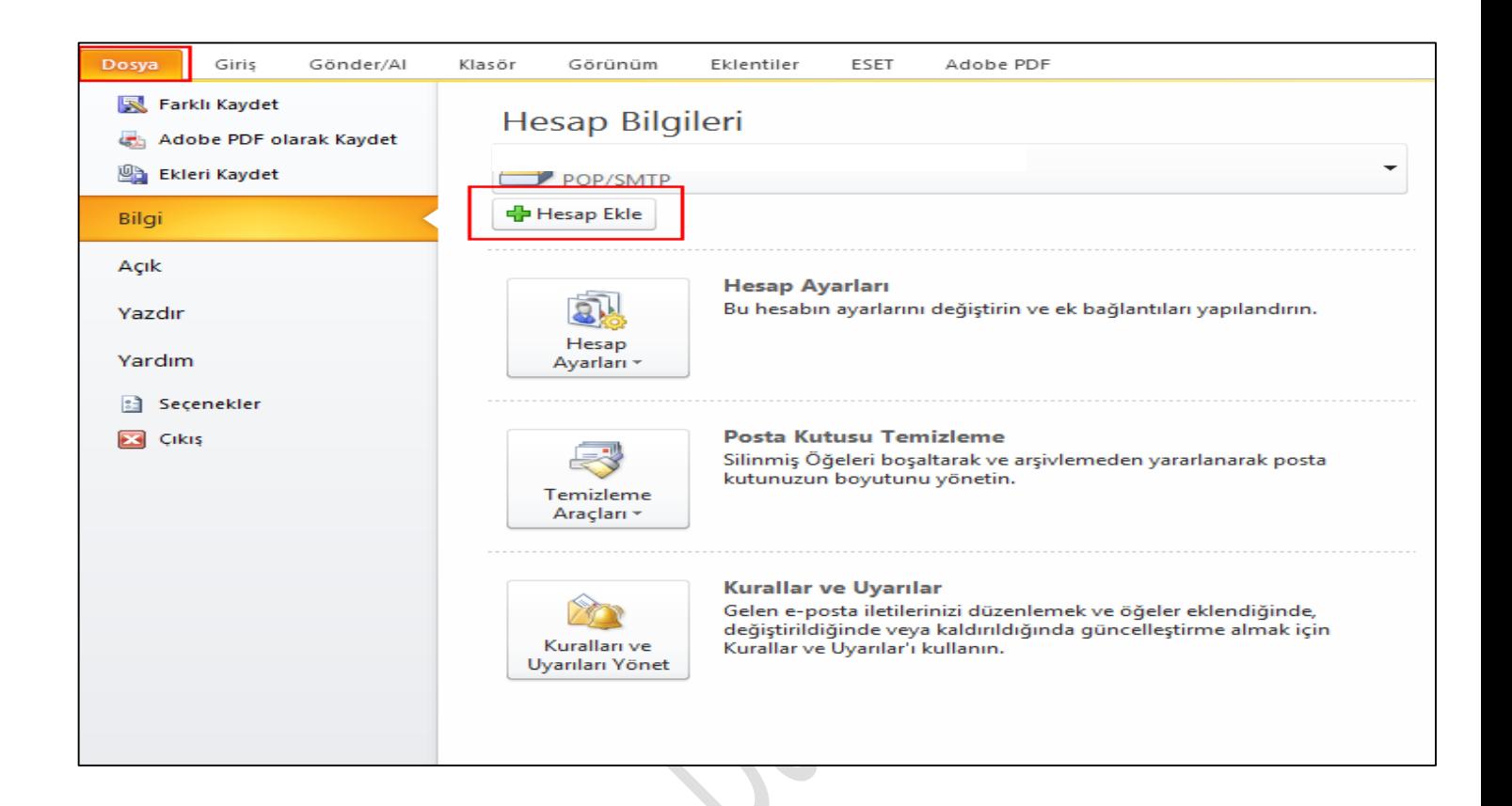

5. Daha sonra Sunucu ayarlarını veya ek sunucu türlerini el ile yapılandır seçeneği seçilip İleri tuşuna tıklanır. A

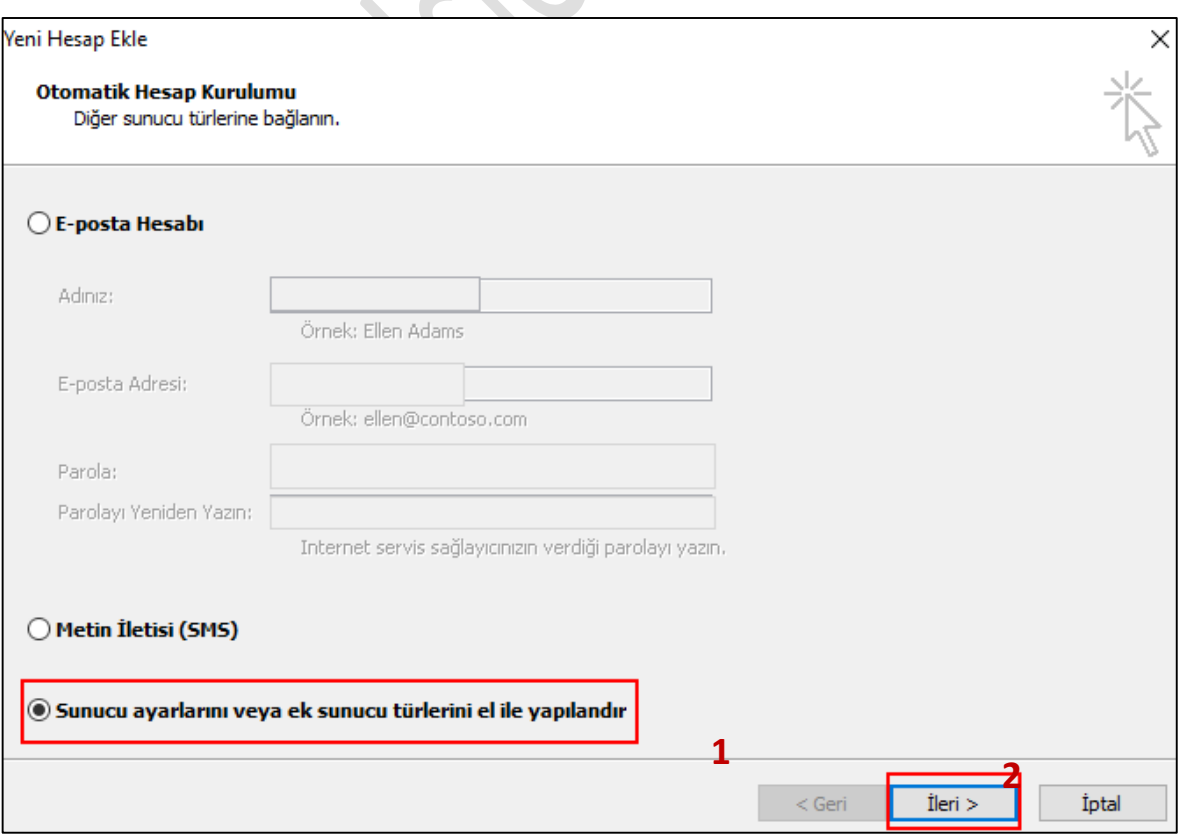

**6.** Hizmet Seç bölümünden Internet-E-posta seçilip ileri tuşuna basılır.

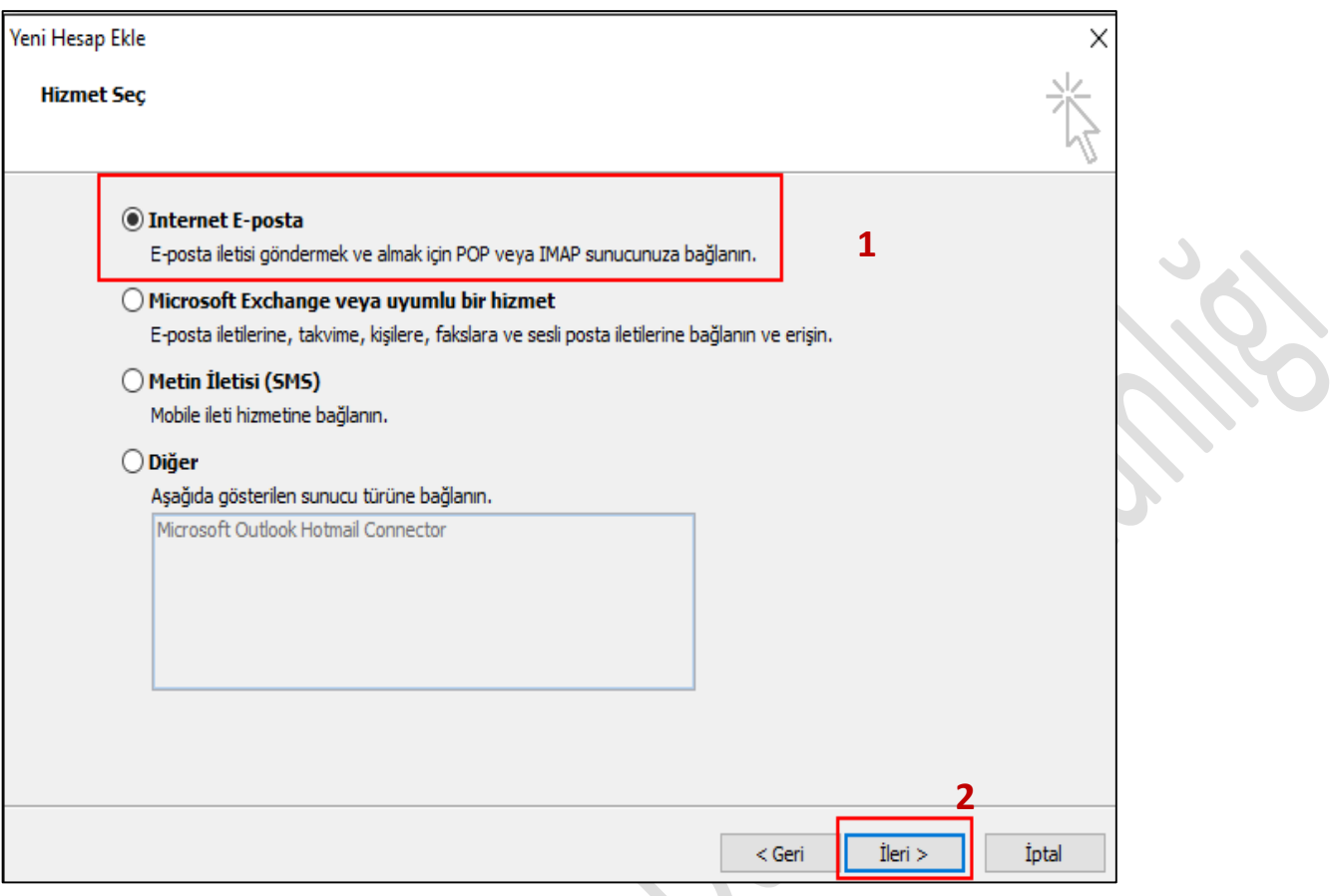

**7.** Internet E-posta Ayarları bölümünden İstenilen bilgiler yazılır Diğer Ayarlar butonu tıklanır.

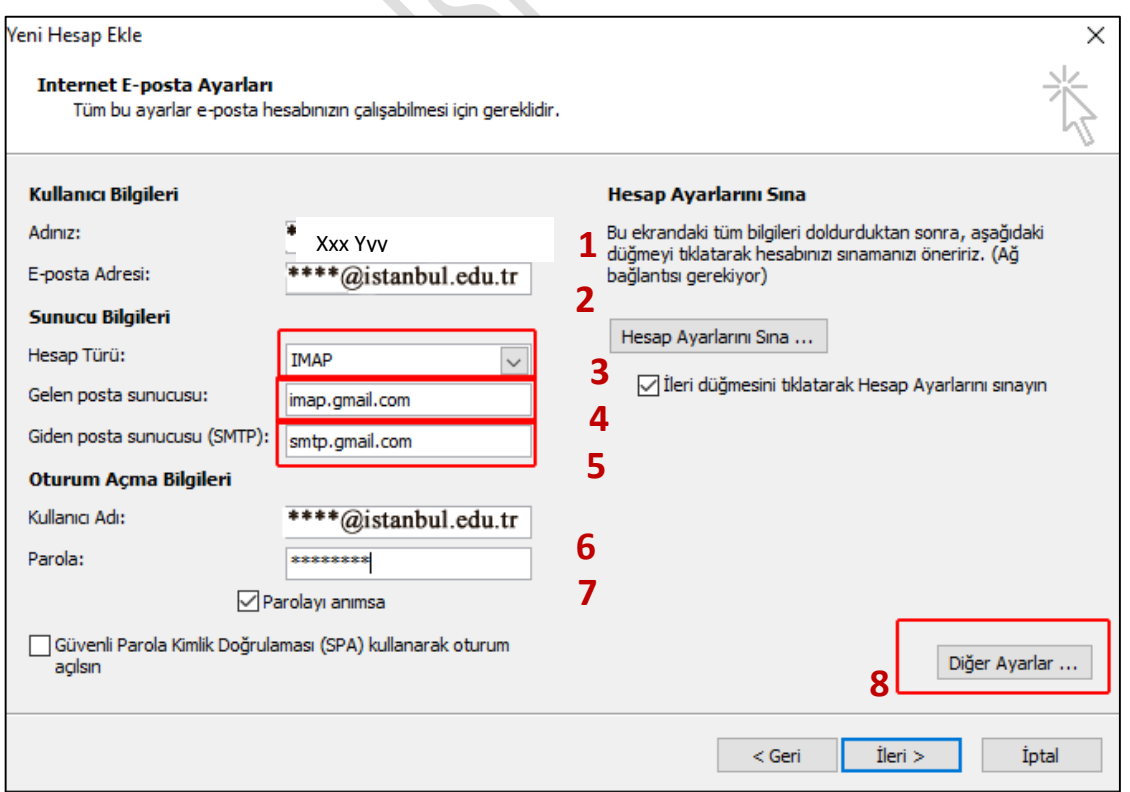

**8.** Açılan pencerede Giden Sunucusu butonu tıklanıp giden sunucum (SMTP) için kimlik doğrulaması gerekiyor seçeneği seçilir.

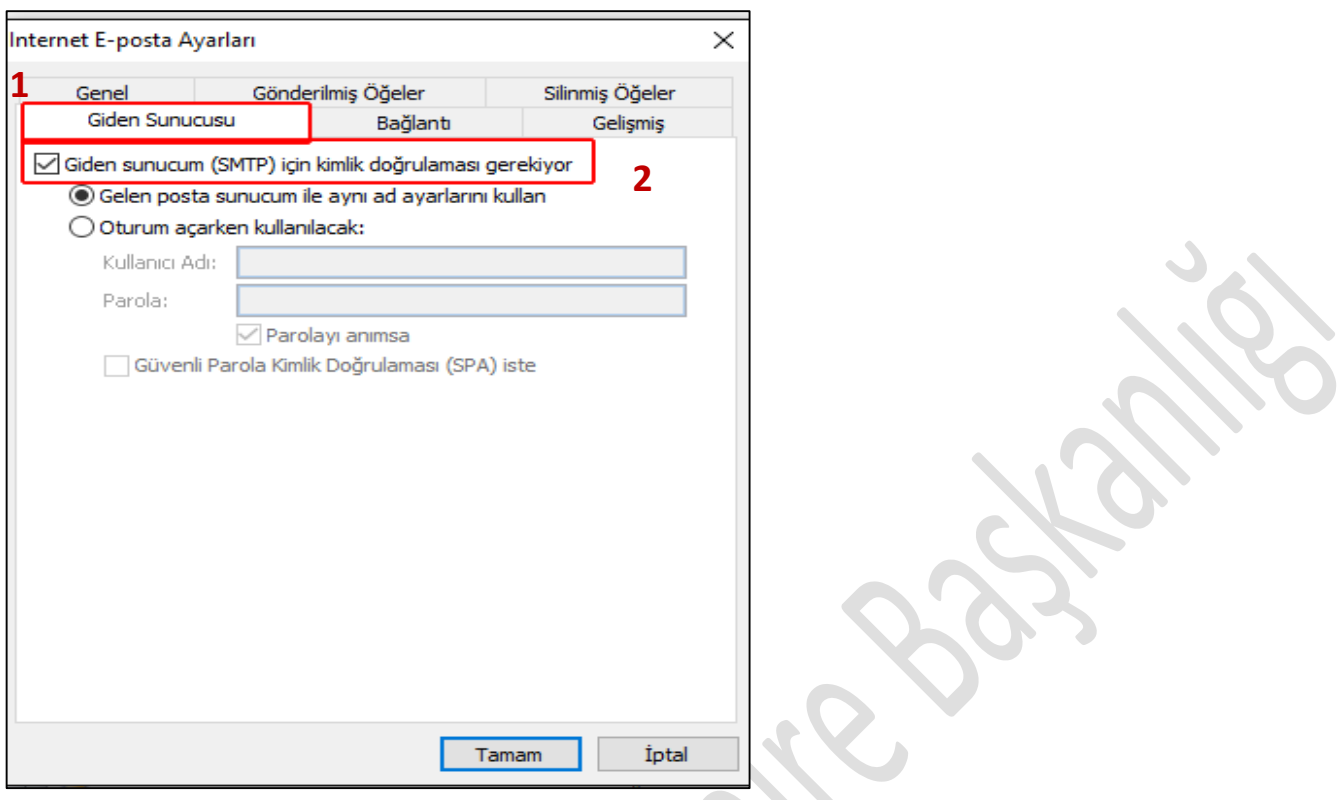

**9.** Daha sonra yine aynı pencerede Gelişmiş butonu tıklanır.

Sunucu bağlantı noktası numaraları bölümünden istenilen bilgiler seçilip yazılır. Gelen sunucusu (IMAP): 993 Aşağıdaki şifreli bağlantı türünü kullan: SSL seçilir. Giden sunucusu (SMTP): 587 Aşağıdaki şifreli bağlantı türünü kullan: TLS seçilir.

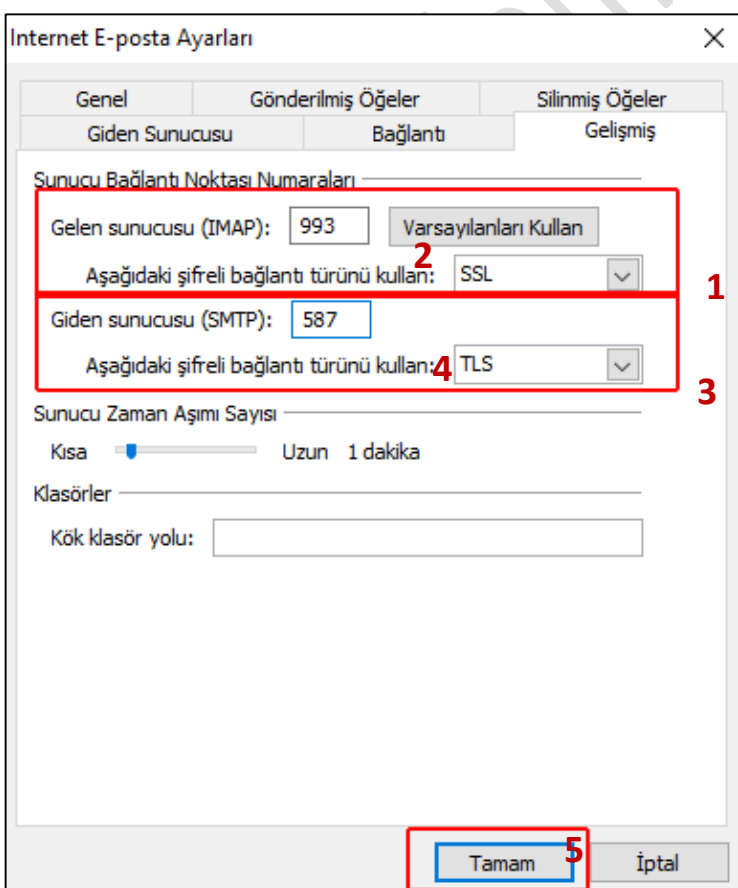

**10.** Daha sonra İleri tuşuna basılır.

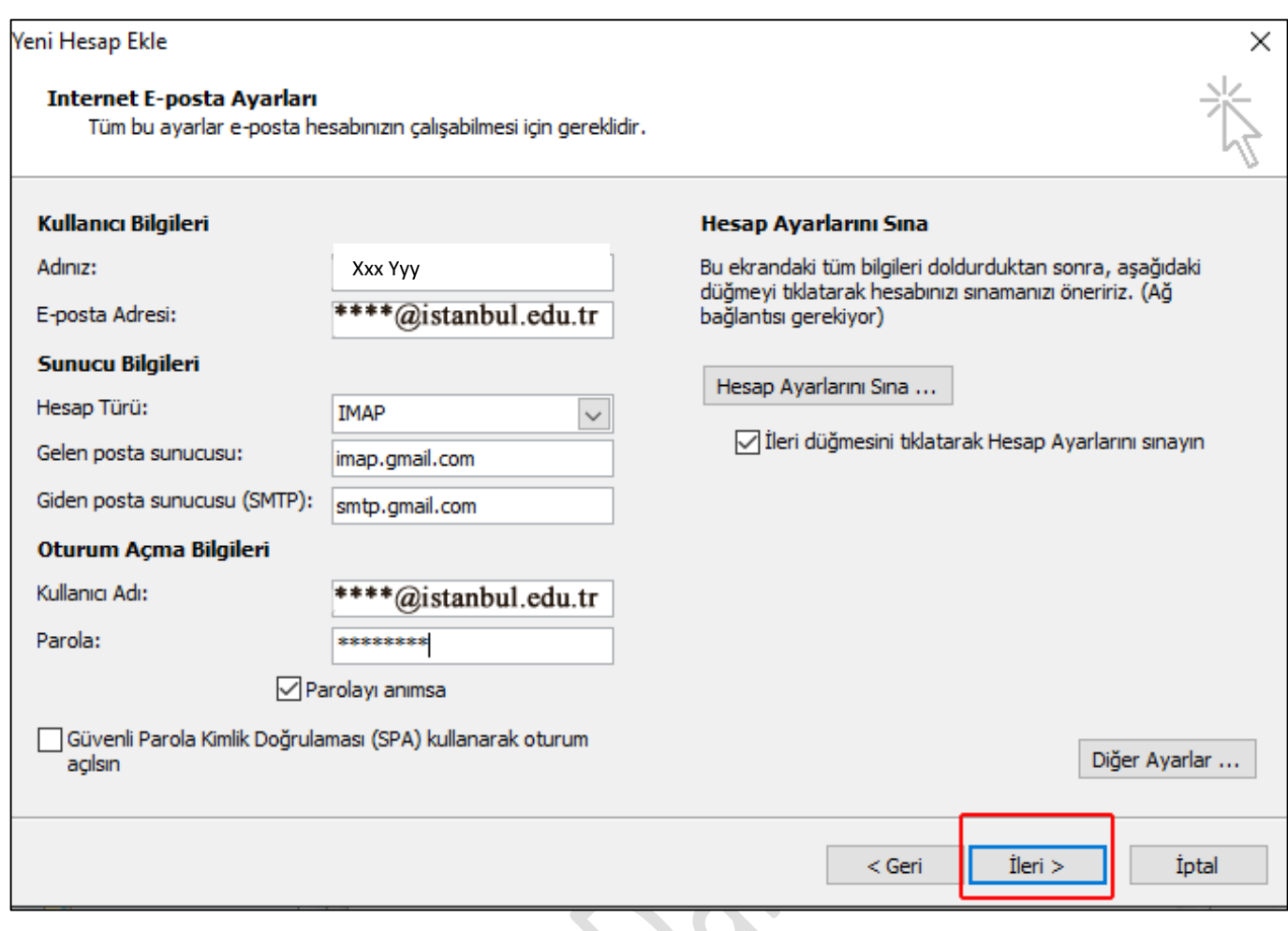

## **11.** Hesap Ayarlarını Sına Durumu Başarıyla Tamamlanınca Kapat Butonuna Basılır.

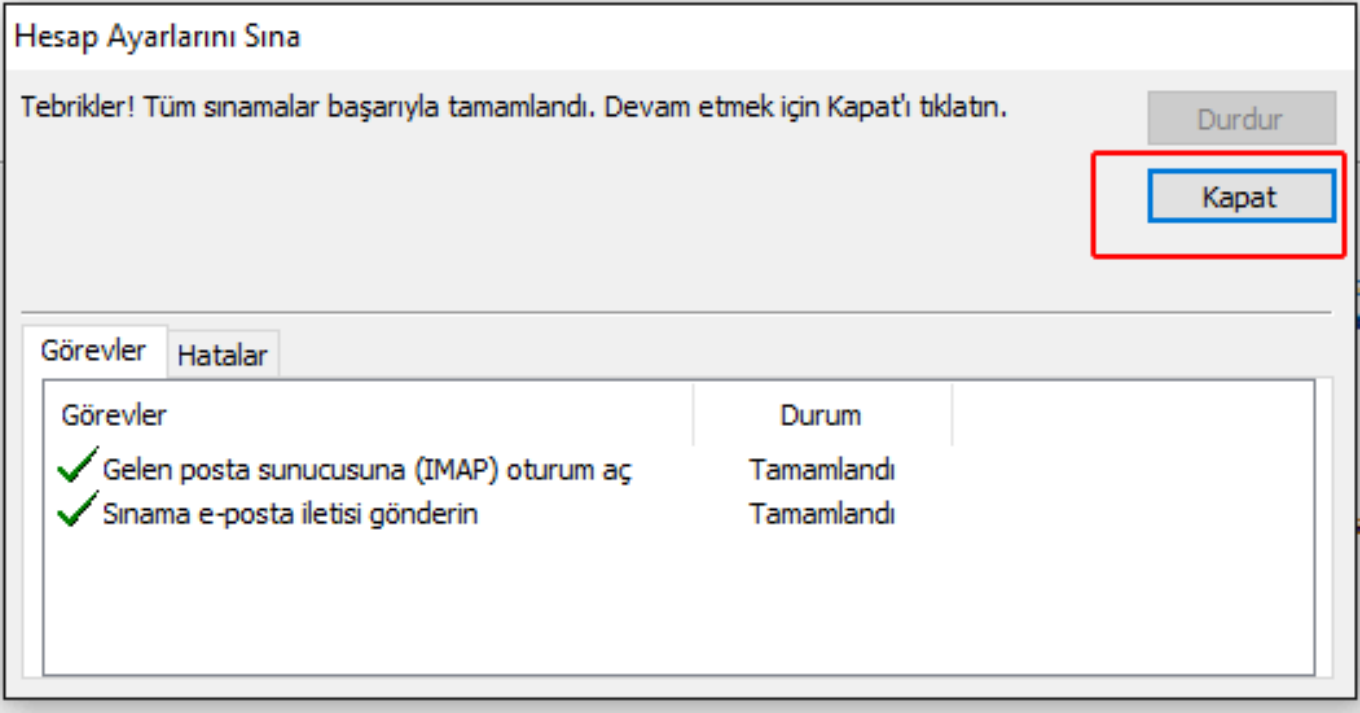

# Yeni Hesap Ekle  $\times$ **Tebrikler!** Hesabınızı kurmak için gerekli olan tüm bilgileri hatasız girdiniz. Sihirbazı kapatmak için Son'u tıklatın. Başka bir hesap ekle...  $<$  Geri Son

## **12.** En son karşıma gelen pencereden **Son** Butonuna Tıklanır.

 $\begin{array}{c} \bullet \\ \bullet \end{array}$  $\bullet$